## **[How to collect ARP entries that are created when a hostname is](https://docs.secpod.com/docs/how-to-collect-arp-entries-that-are-created-when-a-hostname-is-resolved-to-an-ip-address-and-then-to-a-mac-addressing-windows/) [resolved to an IP address and then to a MAC addressing Windows?](https://docs.secpod.com/docs/how-to-collect-arp-entries-that-are-created-when-a-hostname-is-resolved-to-an-ip-address-and-then-to-a-mac-addressing-windows/)**

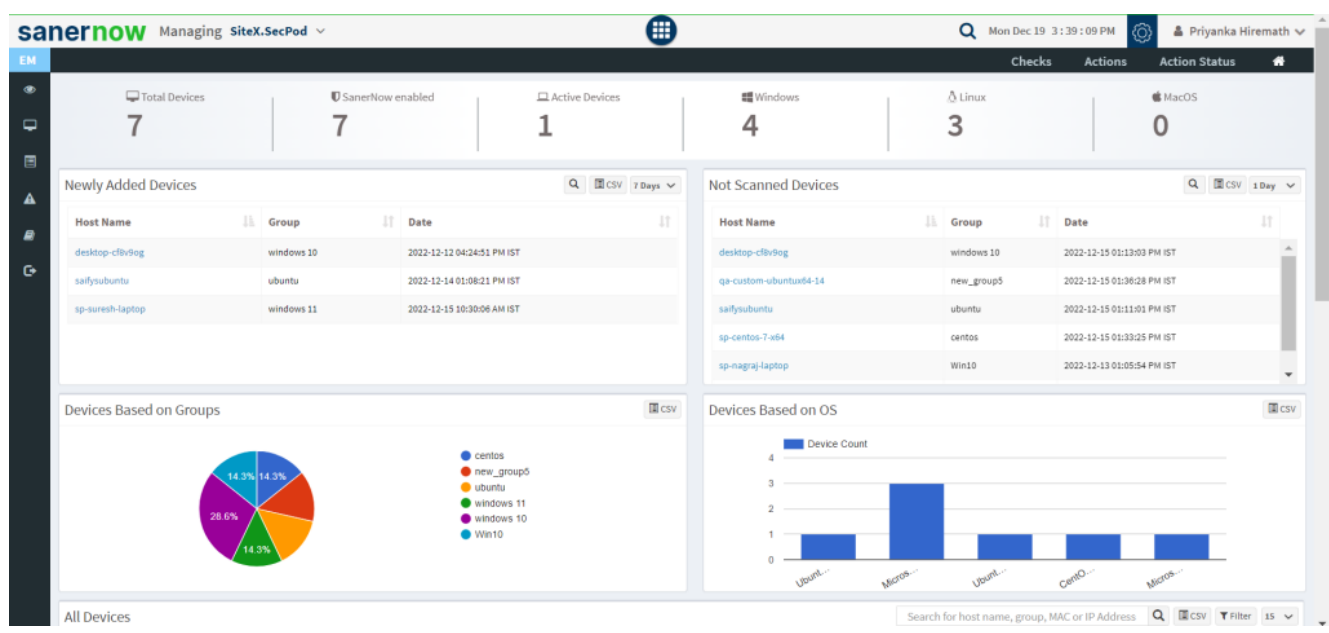

1. Go to **Endpoint Management** module in SanerNow.

- 2. Click on **Checks**.
- 3. In the right side, select '**Network Management**' from the dropdown list.

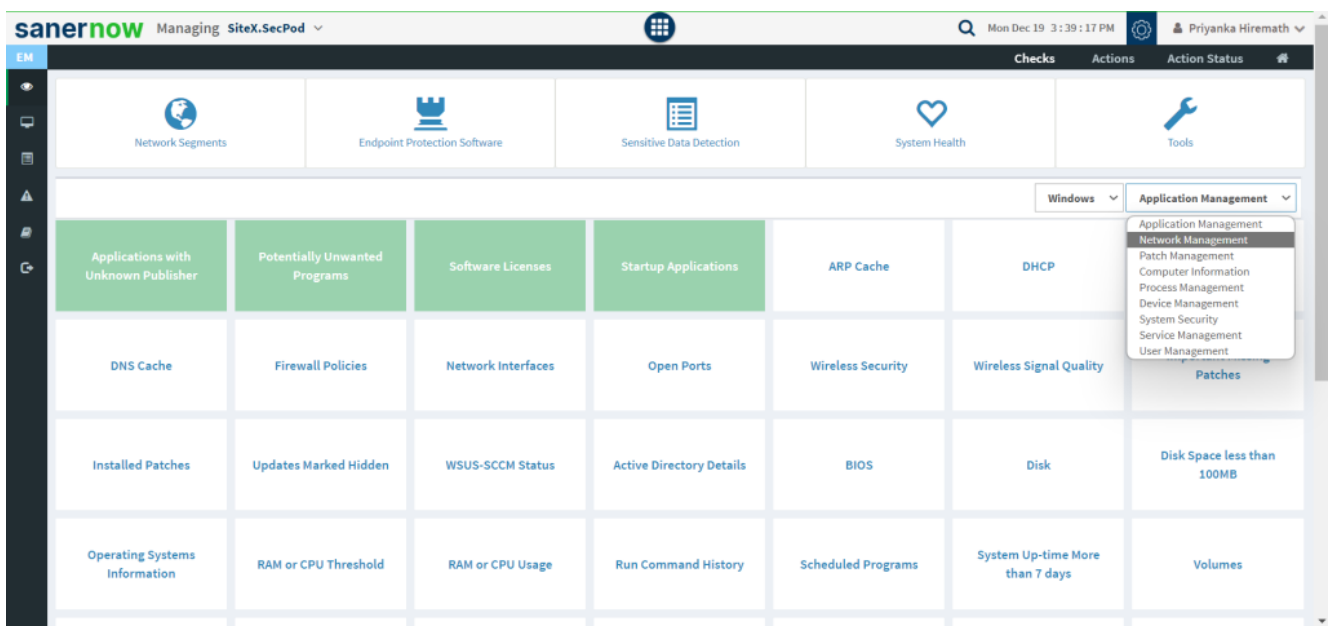

4. Also, select the operating system: Windows.

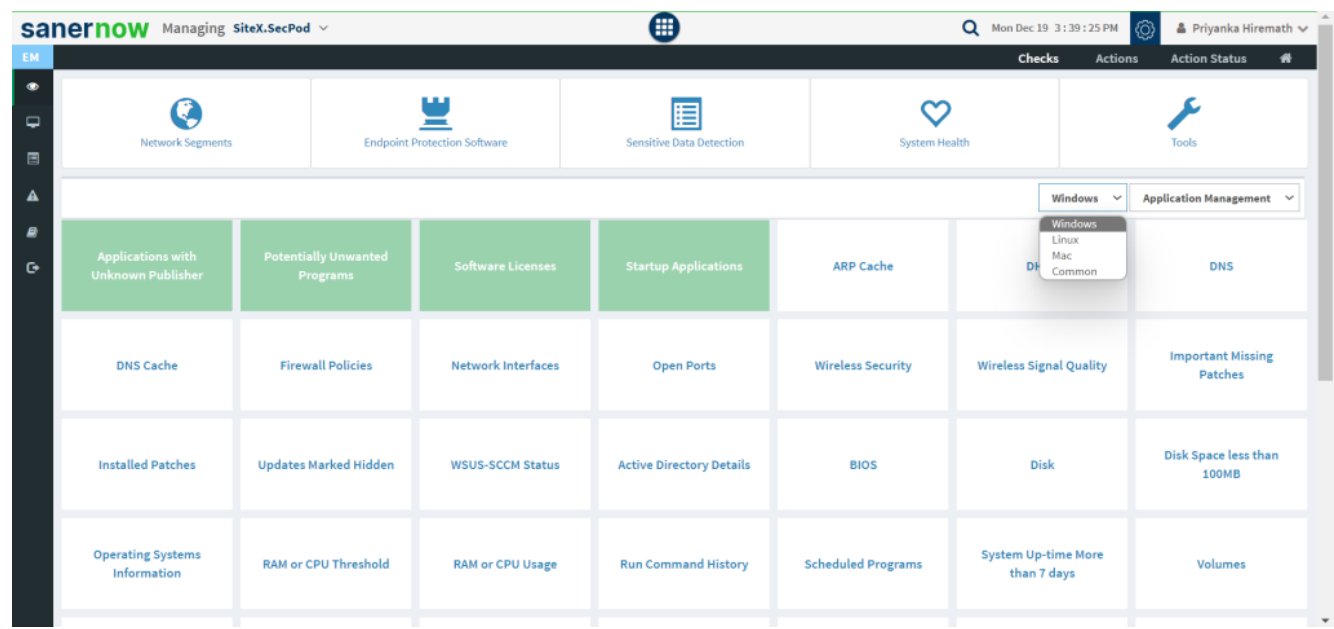

- 5. The checks corresponding to this filter will be highlighted in green.
- 6. Select the '**ARP Cache**' check.

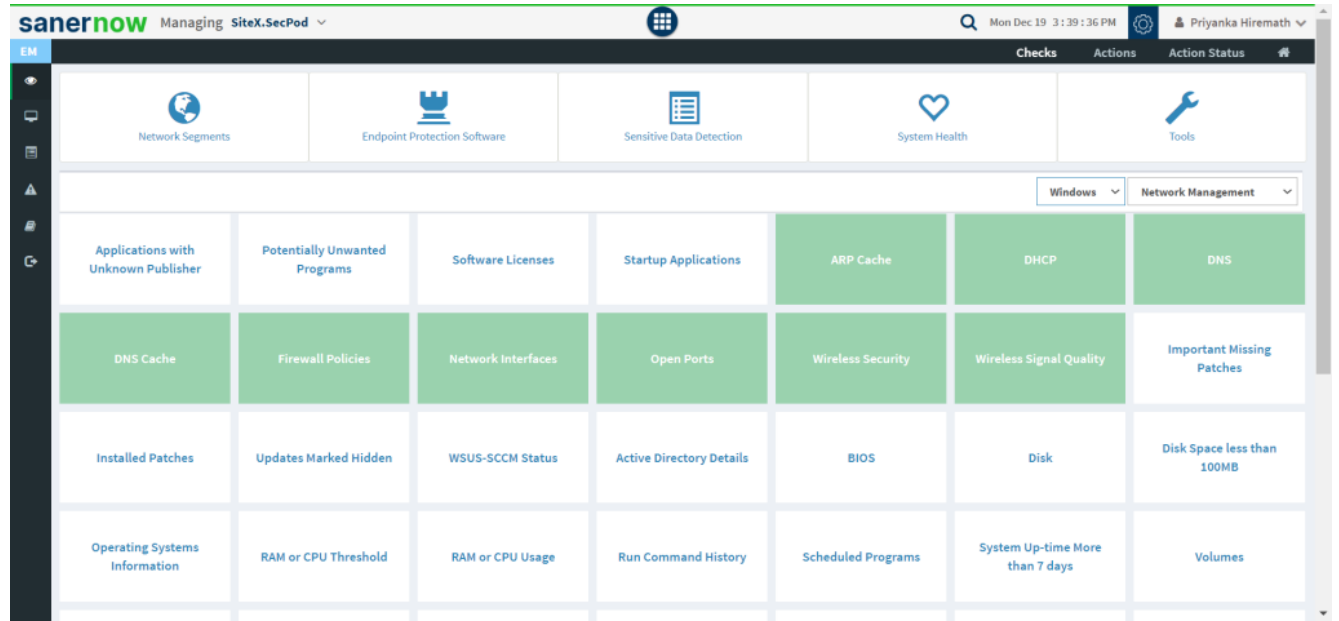

7. You will be displayed with the check name, description, result pane, and possible actions after triggering the check.

8. To schedule the query execution for the agent, click on **Trigger**.

- 9. Update the query trigger settings:
	- Set the Query run count time in seconds.

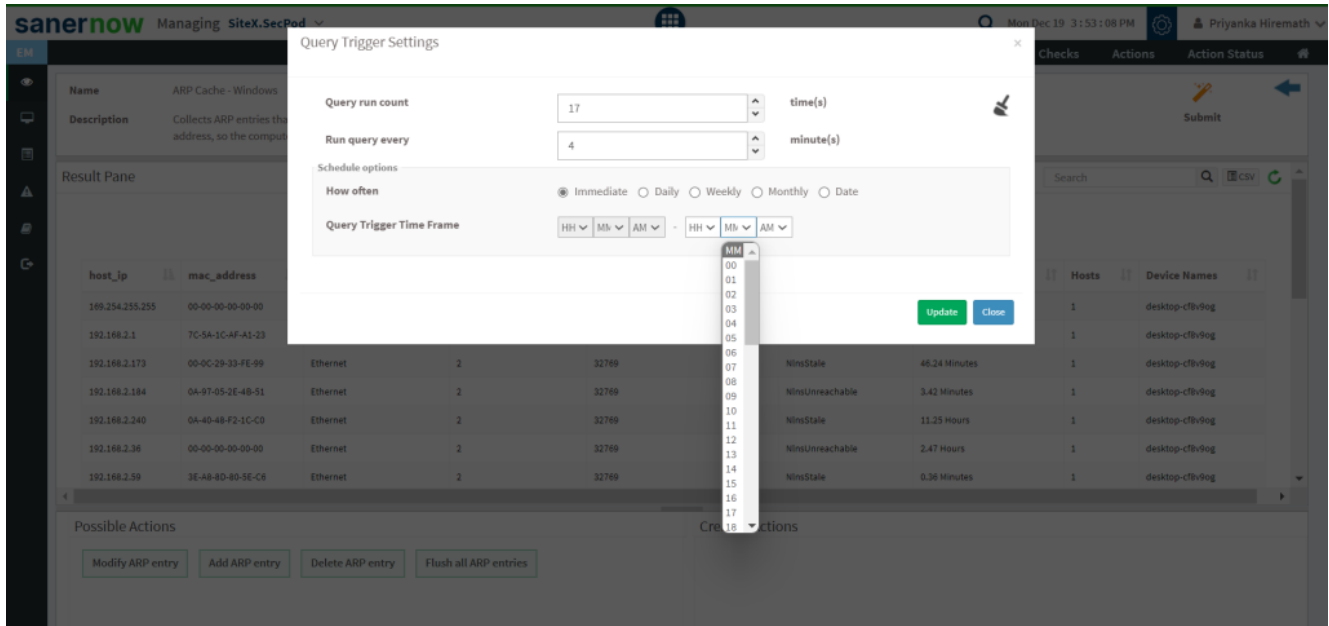

- Set the time in minutes to run the query often.
- In Schedule options pane, set the **Query Trigger Time Frame**.
- Click on **Update**.
- 10. Select the **Scope** to assign the query to the group/devices.

|                                   |             |                         | <b>AR</b><br><b>Sanernow</b> Managing SiteX.Secpod v                          |                                                                                                    |                                               |       |                        |                  |                                 | C Mon Dec 19 3:53:34 PM | A Priyanka Hiremath ~  |                  |
|-----------------------------------|-------------|-------------------------|-------------------------------------------------------------------------------|----------------------------------------------------------------------------------------------------|-----------------------------------------------|-------|------------------------|------------------|---------------------------------|-------------------------|------------------------|------------------|
|                                   |             |                         |                                                                               | Select Groups/Devices                                                                                                    |                                               |       |                        |                  | $\mathcal{N}$                   | Actions<br>hecks        | Action Status          | $\sigma_{\rm T}$ |
| $\circledast$<br>$\Box$<br>目      | <b>Name</b> | <b>Description</b>      | <b>ARP Cache - Windows</b><br>Collects ARP entries th<br>address, so the comp | $\triangleright$ $\Box$ centos<br>new_group5<br>$\sqrt{\omega}$ ubuntu<br>$\bullet$ $\vee$ <i>Win10</i><br>sp-nagraj-laptop |                                               |       |                        |                  | Type here to search<br>$\times$ |                         | Submit                 |                  |
| Δ<br>$\sqrt{2}$<br>$\ddot{\circ}$ |             | <b>Result Pane</b>      |                                                                               | $\bullet$ $\blacksquare$ windows 10<br>$\triangleright$ $\Box$ windows 11                                                   | desktop-cf8v9og<br>vm-win10-pro-34.trs.secpod |       |                        |                  |                                 |                         | Q Elcsv C              |                  |
|                                   |             | host_ip                 | <b>In mac_address</b>                                                         |                                                                                                    |                                               |       |                        |                  | Update<br>Close                 | <b>Hosts</b>            | <b>IT</b> Device Names |                  |
|                                   |             | 169.254.255.255         | 00-00-00-00-00                                                                |                                                                                                    |                                               |       |                        |                  |                                 | $1 -$                   | desktop-cf8v9og        |                  |
|                                   |             | 192.168.2.1             | 7C-5A-1C-AF-A1-23                                                             | Ethernet                                                                                                    | $\overline{2}$                                | 32769 |                        | NinsReachable    | 0.13 Minutes                    | $1 -$                   | desktop-cf8v9og        |                  |
|                                   |             | 192.168.2.173           | 00-00-29-33-FE-99                                                             | <b>Ethernet</b>                                                                                                    | $\mathcal{D}$                                 | 32769 |                        | <b>NinsStale</b> | 46.24 Minutes                   | $\mathbf{1}$            | desktop-cf8v9og        |                  |
|                                   |             | 192.168.2.184           | 0A-97-05-2E-4B-51                                                             | Ethernet                                                                                                    | $\overline{2}$                                | 32769 |                        | NinsUnreachable  | 3.42 Minutes                    | $\mathbf{1}$            | desktop-cfäv9og        |                  |
|                                   |             | 192.168.2.240           | 0A-40-48-F2-1C-CO                                                             | Ethernet                                                                                                    | $\overline{2}$                                | 32769 |                        | NinsStale        | 11.25 Hours                     | $\mathbf{1}$            | desktop-cfäv9og        |                  |
|                                   |             | 192.168.2.36            | 00-00-00-00-00-00                                                             | <b>Ethernet</b>                                                                                                    |                                               | 32769 |                        | NinsUnreachable  | 2.47 Hours                      | $\mathbf{1}$            | desktop-cfäv9og        |                  |
|                                   |             | 192.168.2.59            | 3E-A8-8D-80-5E-C6                                                             | Ethernet                                                                                                    |                                               | 32769 |                        | NinsStale        | 0.36 Minutes                    | $\mathbf{1}$            | desktop-cf8v9og        |                  |
|                                   |             |                         |                                                                               |                                                                                                    |                                               |       | <b>Created Actions</b> |                  |                                 |                         |                        |                  |
|                                   |             | <b>Possible Actions</b> |                                                                               |                                                                                                    |                                               |       |                        |                  |                                 |                         |                        |                  |
|                                   |             |                         | Modify ARP entry Add ARP entry                                                | Delete ARP entry                                                                                                    | <b>Flush all ARP entries</b>                  |       |                        |                  |                                 |                         |                        |                  |
|                                   |             |                         |                                                                               |                                                                                                    |                                               |       |                        |                  |                                 |                         |                        |                  |

11. To send query to the agent, click on **Submit**.

12. In **Result pane**, you will be displayed with ARP entries that are created when a hostname is resolved to an IP address and then to a MAC addressing Windows.

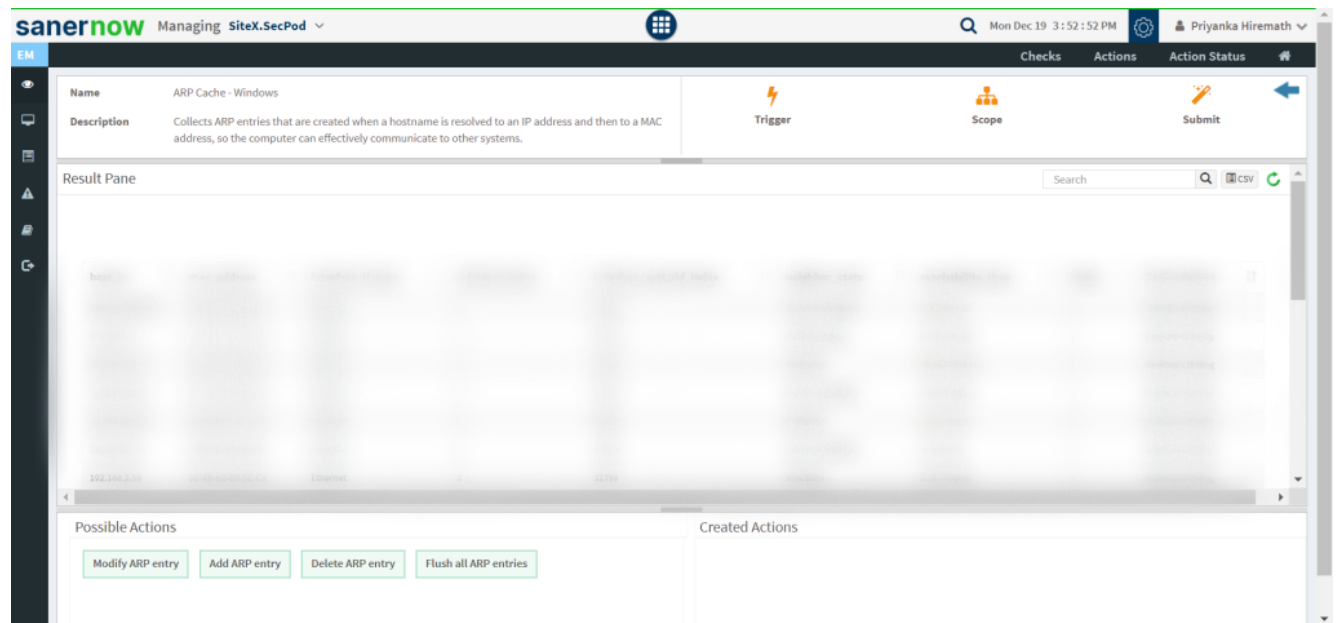

13. You can take possible actions according to the results. Possible actions are specified at the bottom pane. Click on the desired action, you will be redirected to Create Response page.

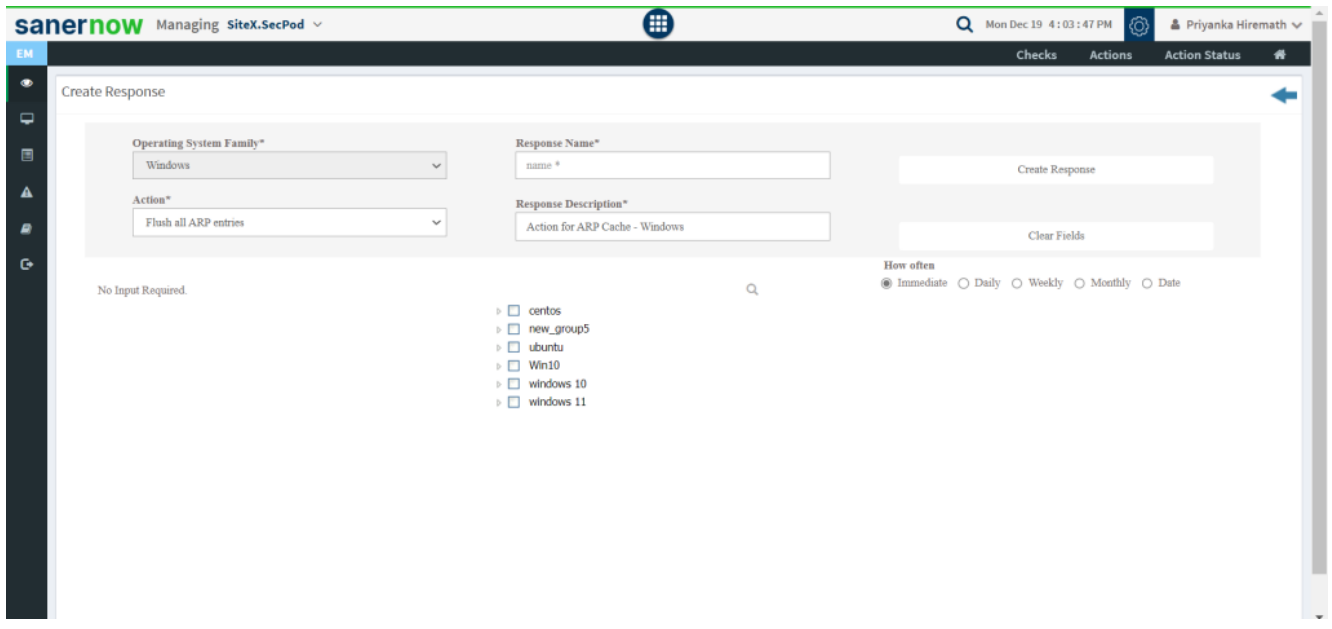

Now you know how to collect ARP entries that are created when a hostname is resolved to an IP address and then to a MAC addressing Windows.